**Guies Pràctiques ICATER – núm. 5**

# Caducitat del carnet digital i desbloqueig del Token

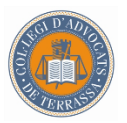

**Il·lustre Col·legi d'Advocats de Terrassa** Novembre 2015

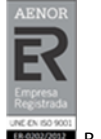

R-CAT-91-/02\_Ed1

# **Caducitat del carnet digital i desbloqueig del Token**

Amb el carnet digital ACA podreu fer tràmits administratius estalviant temps i sense desplaçaments. El certificat garanteix la vostra identitat i la vostra condició de lletrat, així com la confidencialitat dels vostres missatges electrònics i documents adjunts.

És per això que per protecció els certificats tenen un temps de validesa i un sistema intern de control que bloqueja el carnet (TOKEN), quan introduïm erròniament tres vegades consecutives el PIN.

A continuació us expliquem com consultar la vigència del nostre carnet i el seu desbloqueig.

### **1. Caducitat del carnet**

Les instruccions que us donem són per a les versions de **Windows 2007 i Windows** 

2008 **. Aquesta comprovació podria ser molt similar en d'altres versions de** Windows.

1. Aneu a **Inici** i cliqueu al **Tauler de Control,** seleccionant l'opció **Criptographic Tokens** o **Testimonis criptogràfics** (segons versió)

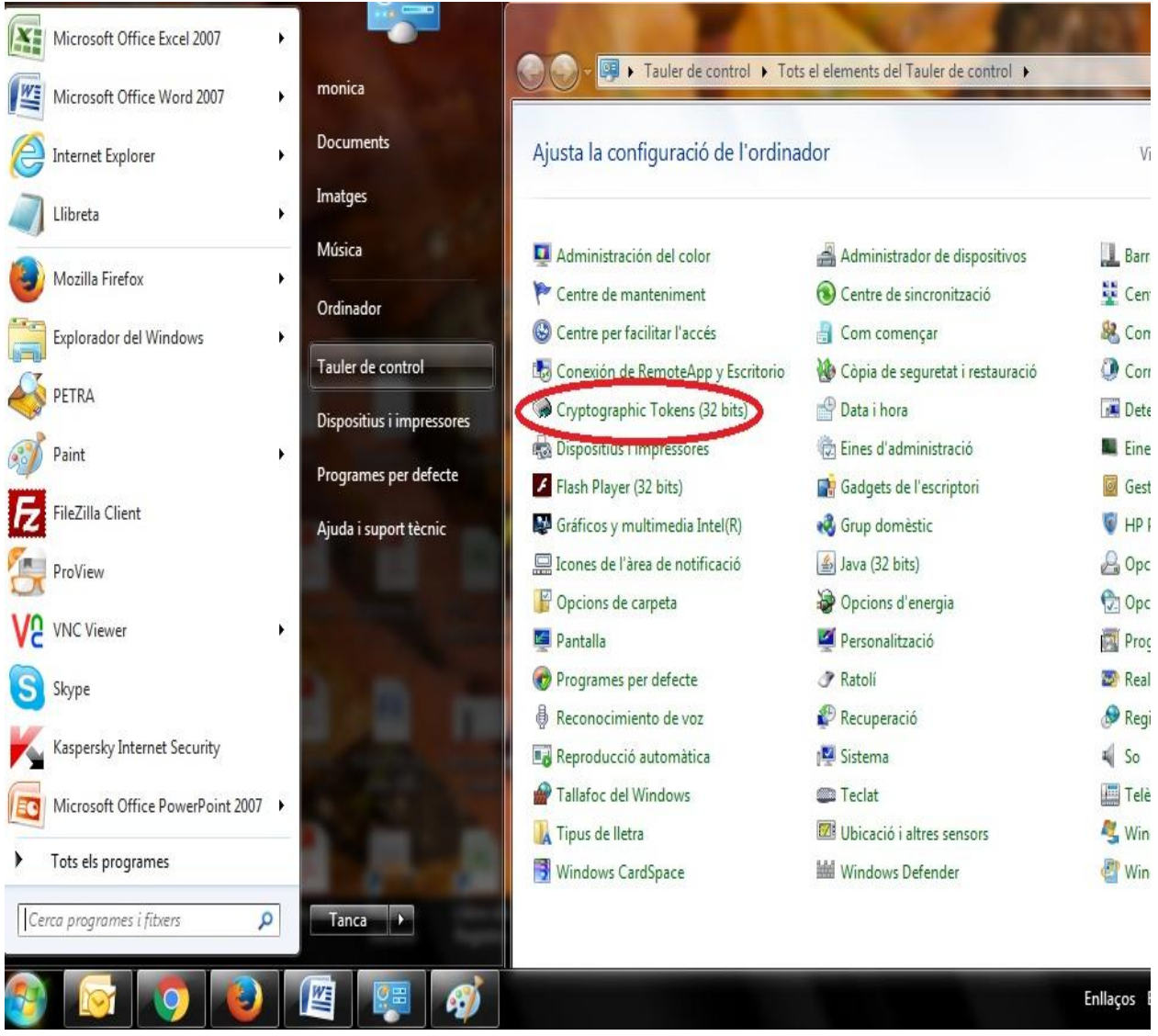

2. A continuació cliqueu damunt **IDs digital**

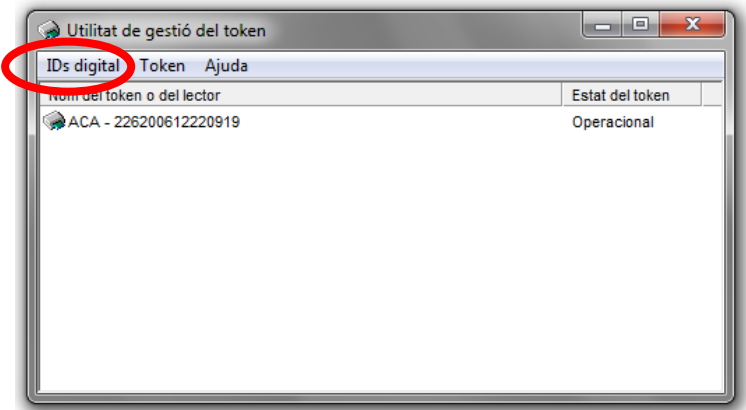

3. Seguidament cliqueu a **Mostrar els ID digitals registrats** (si el lector el compartiu amb altres persones, apareixeran els certificats que s'utilitzen al lector, i haureu de seleccionar el vostre)

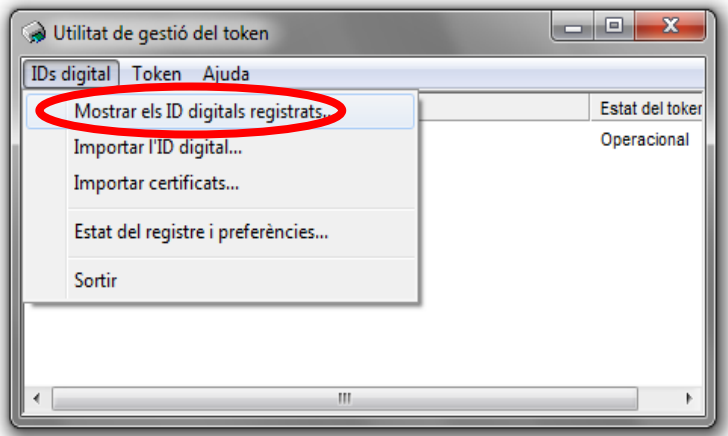

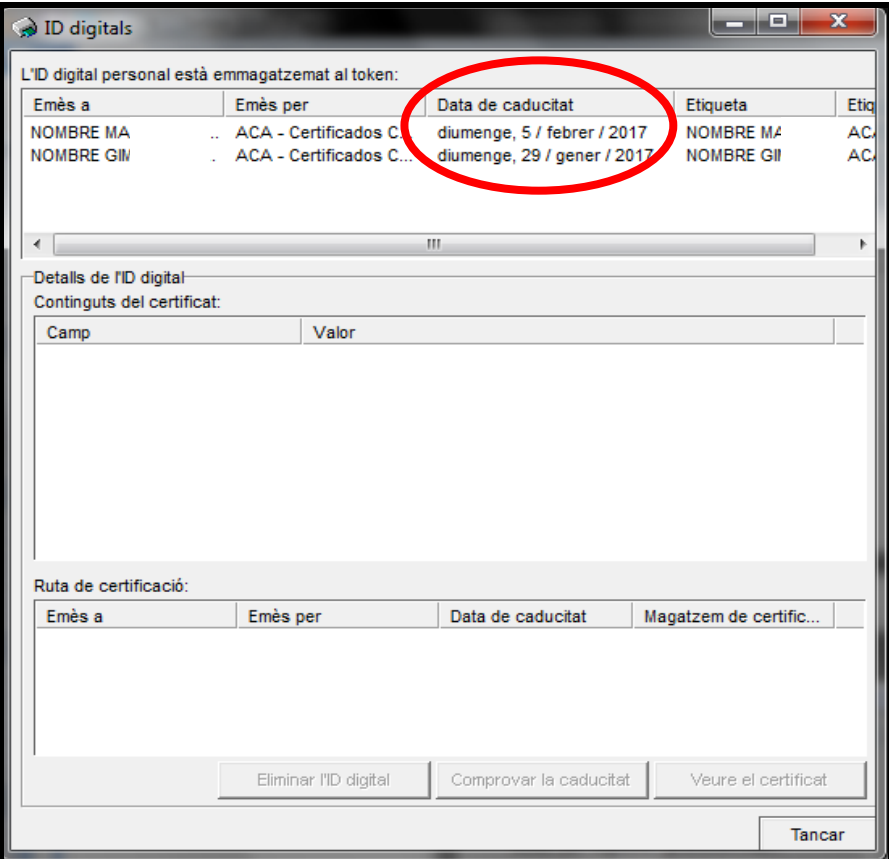

# **2. Desbloqueig del Token (PIN)**

Per mesures de seguretat, tres intents erronis consecutius a l'hora d'introduir el **PIN** provoca el bloqueig del **Token.**

1. Aneu a **Inici** i cliqueu al **Tauler de Control** i seleccioneu l'opció **Criptographic Tokens** o **Testimonis criptogràfics** (segons versió)

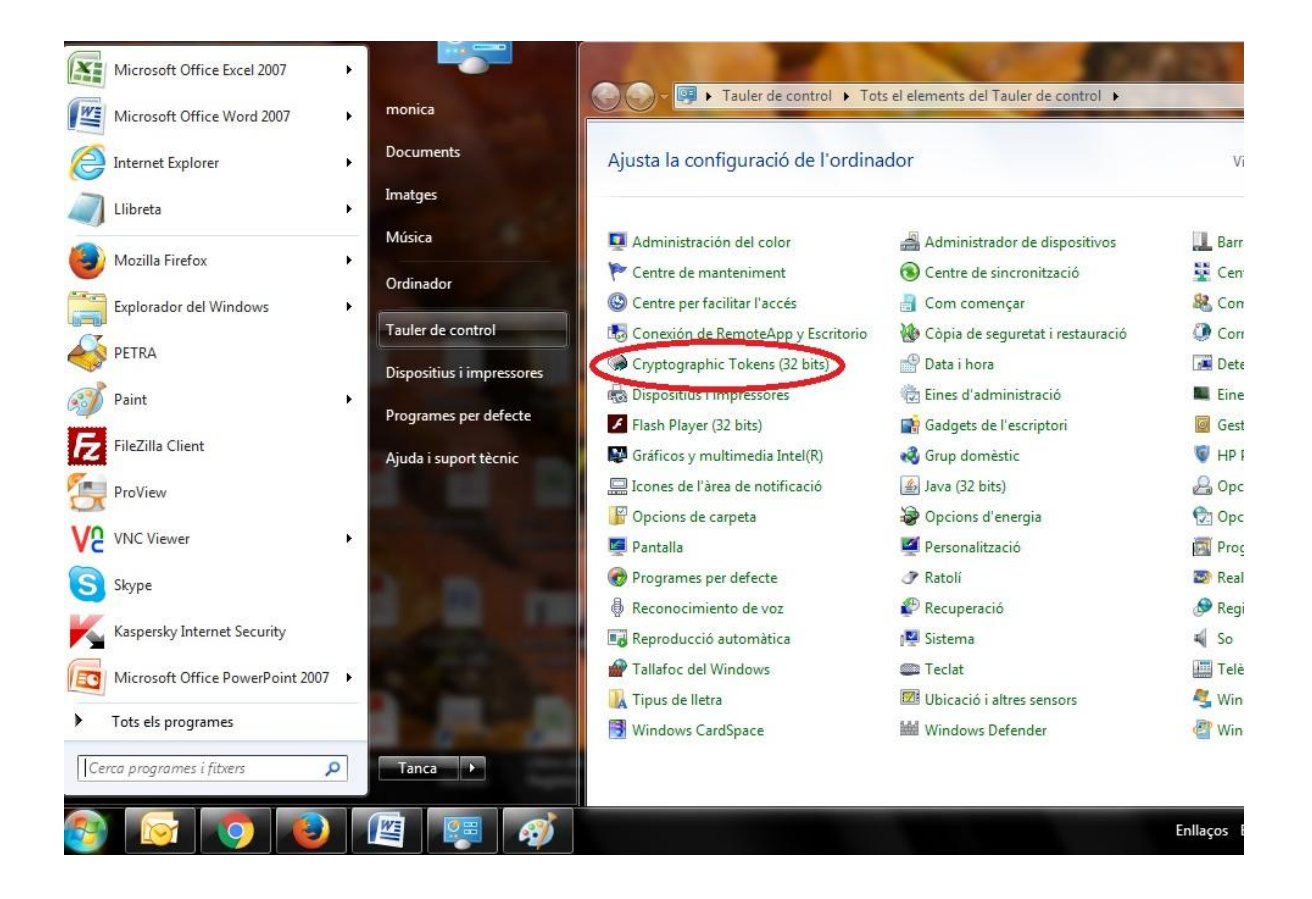

#### 2. A continuació cliqueu a **Token** i seleccioneu **Desbloquejar el PIN**

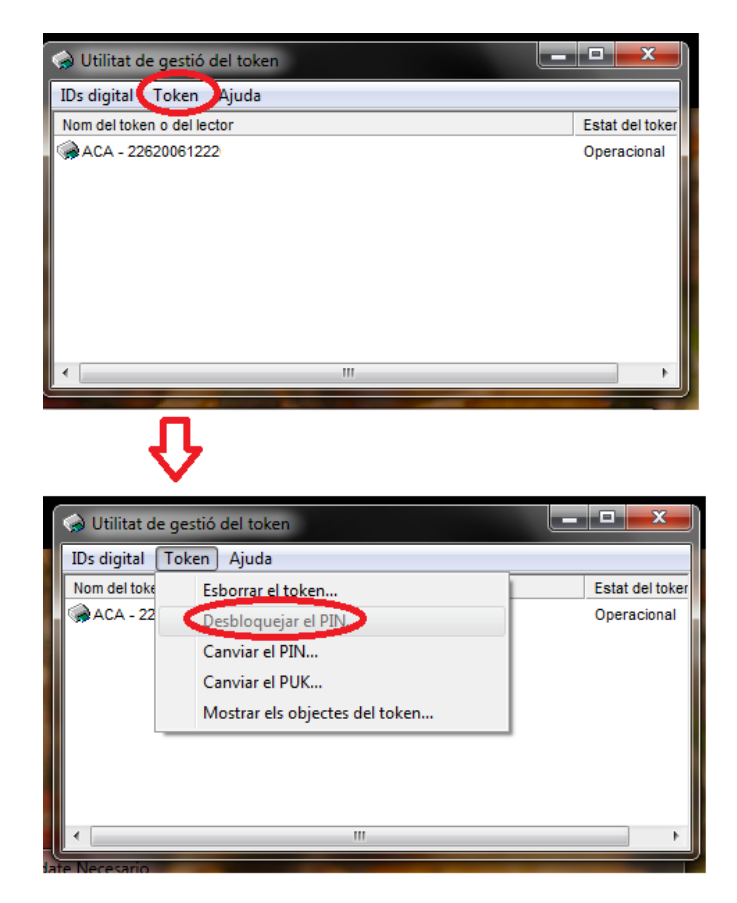

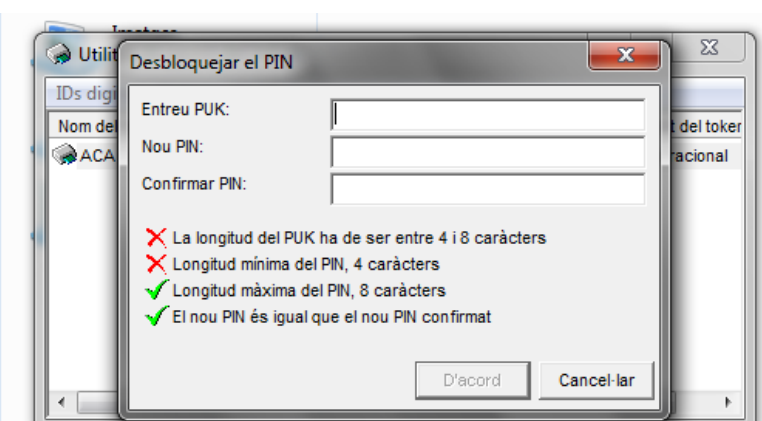

3. Finalment introduïu el **PUK** i el **PIN** i, accepteu.

El PUK és un segon codi de seguretat que mai canvia. Us el facilitaran juntament amb el PIN quan us feu el carnet